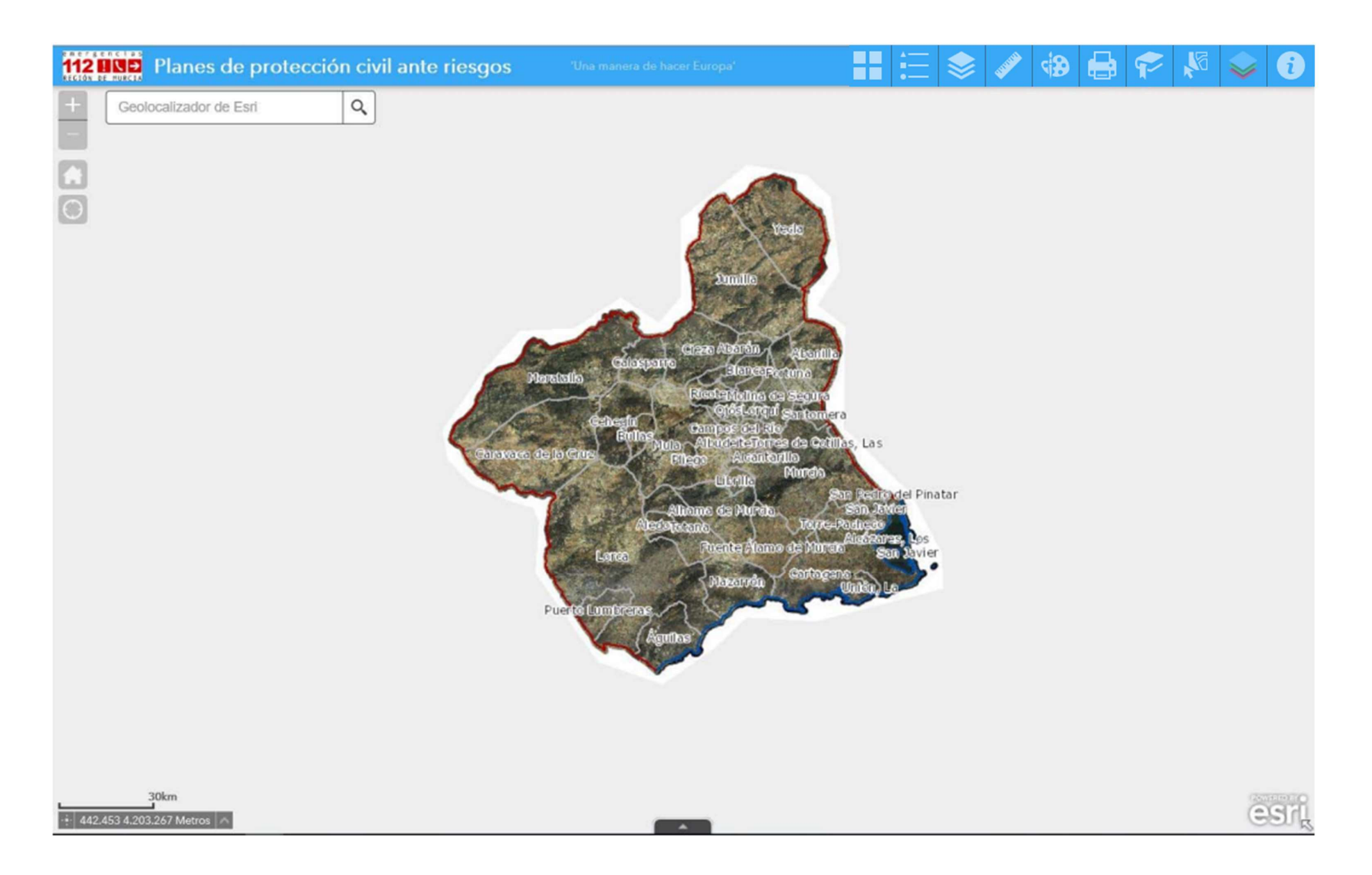

# 2. DESCRIPCION ELEMENTOS

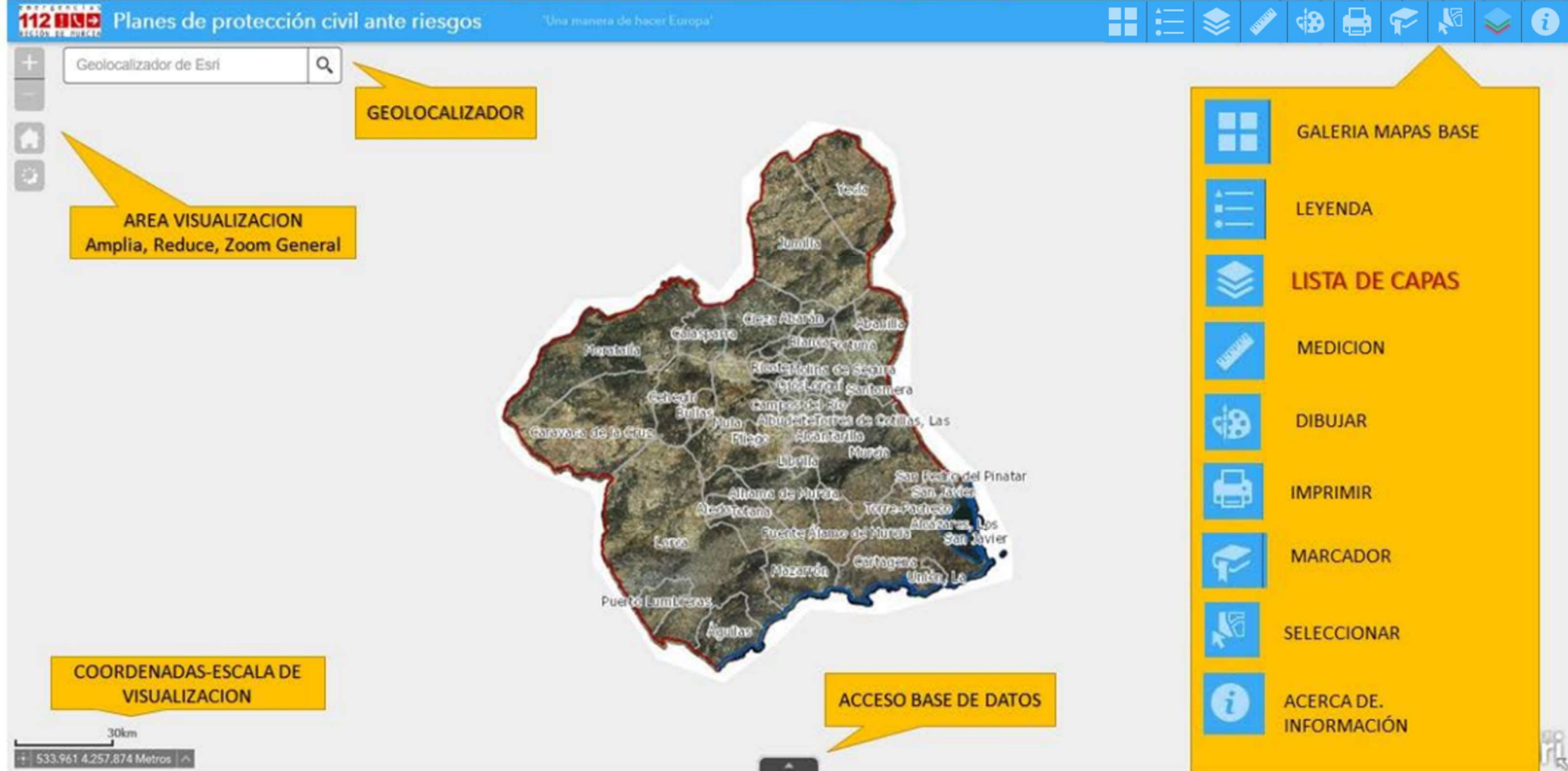

## 2.1. GALERIA MAPAS BASE

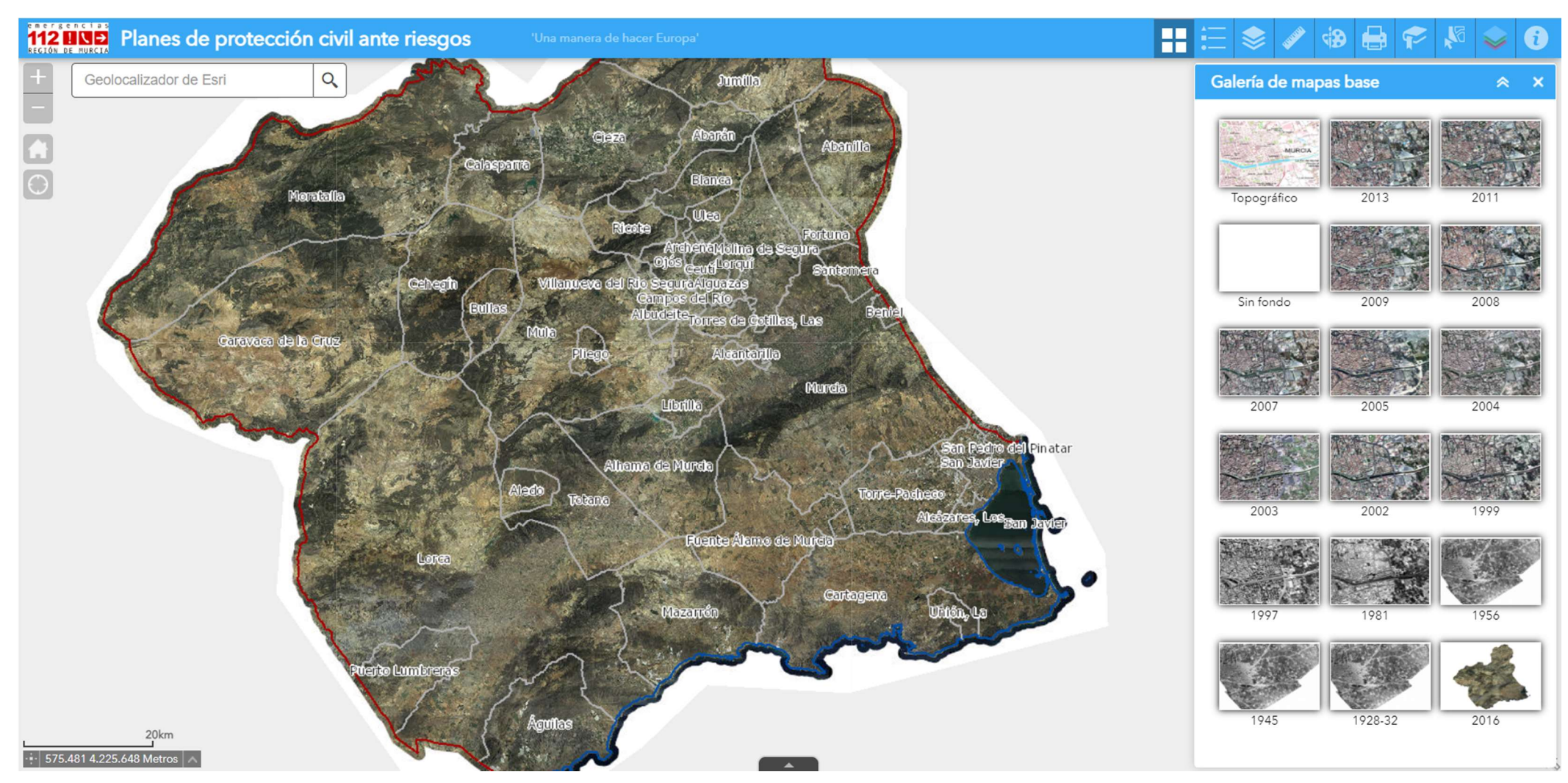

En la galería de mapas base se puede elegir el mapa base que servirá de fondo para presentar la información de riesgos. Actualmente se dispone de ortofotomapas con diversas fechas de vuelo y topográfico.

## 2.2. LEYENDA

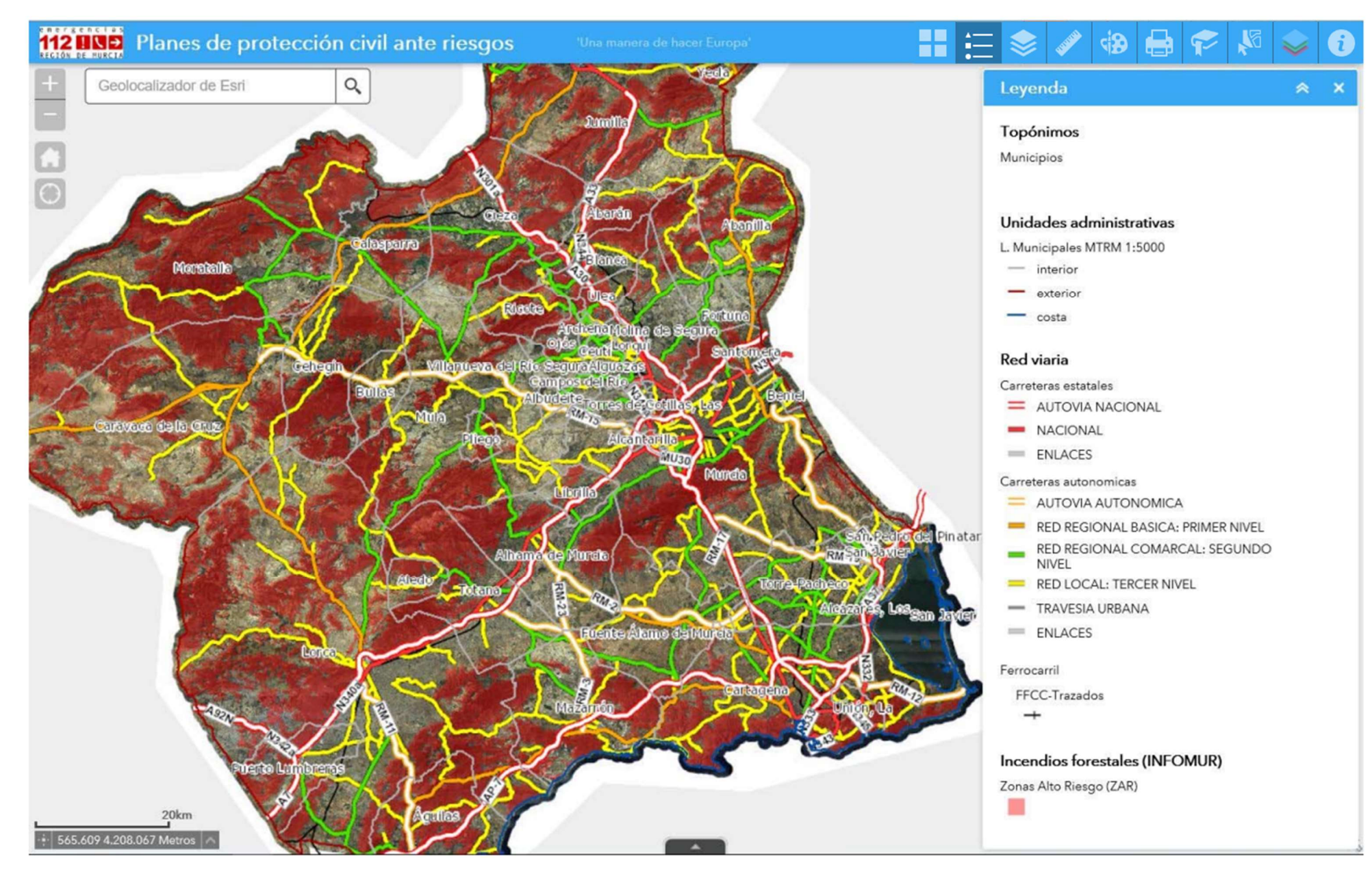

Muestra la leyenda de las capas activas.

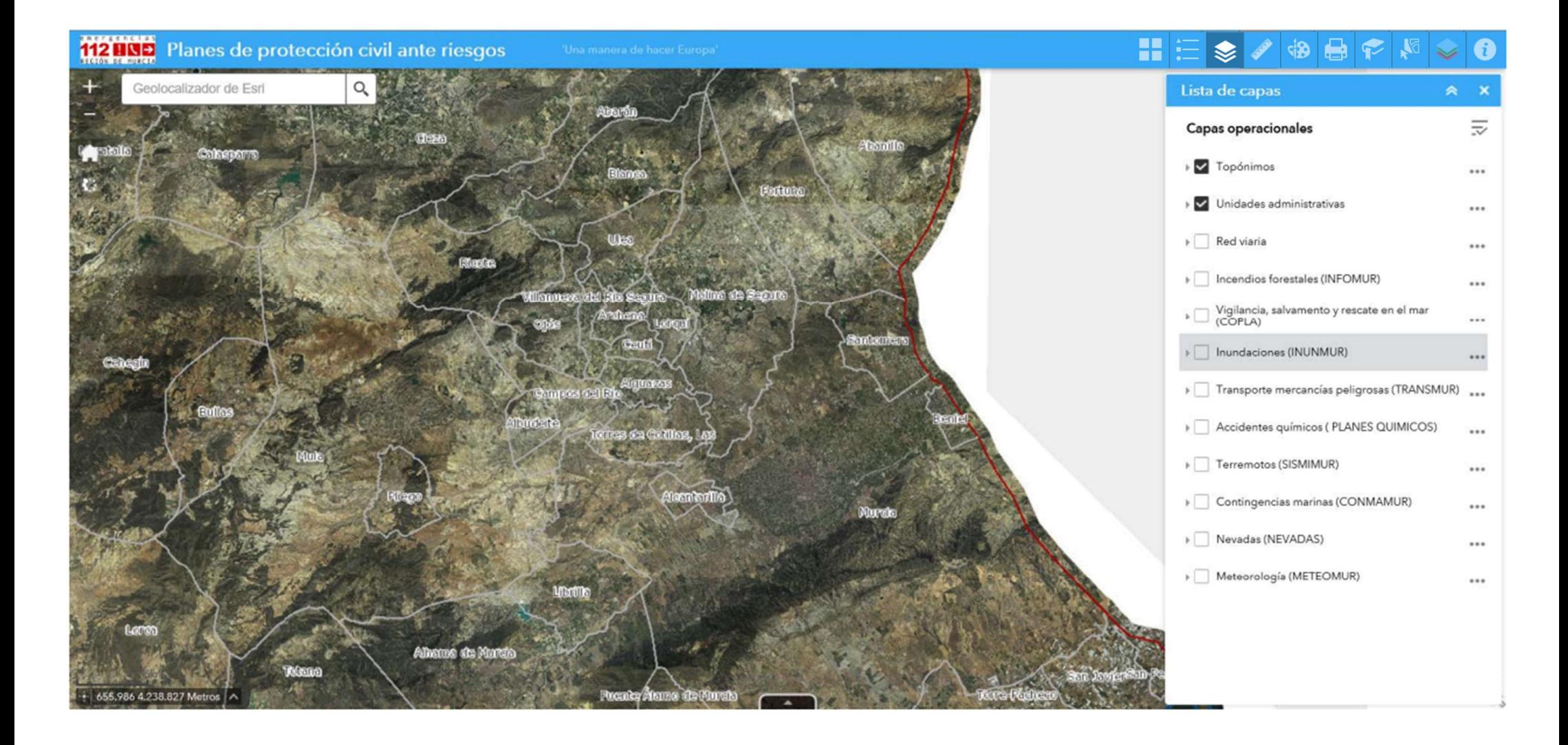

Activa y desactiva la visión y leyenda de capas, por grupo de riesgo.

NOTA: (A continuación se muestran tres columnas, en este documento, pero en el visor aparecerá como una sola columna desplegable y desplazable en sentido vertical)

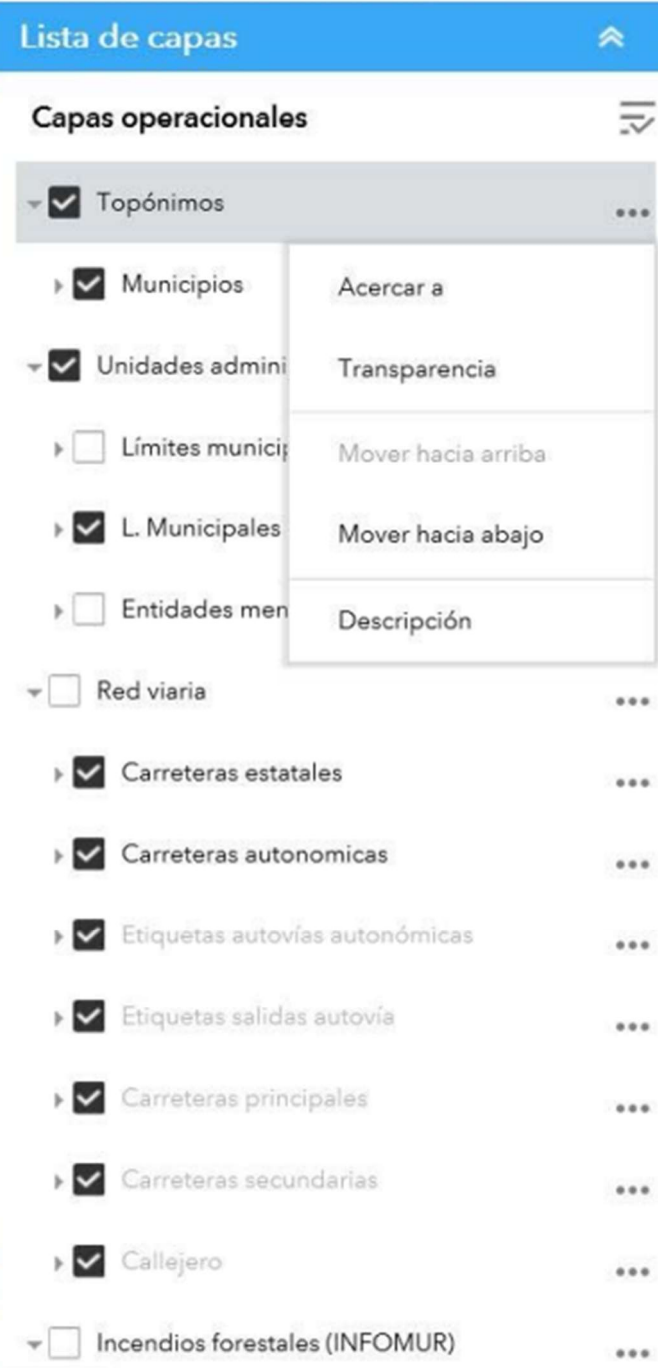

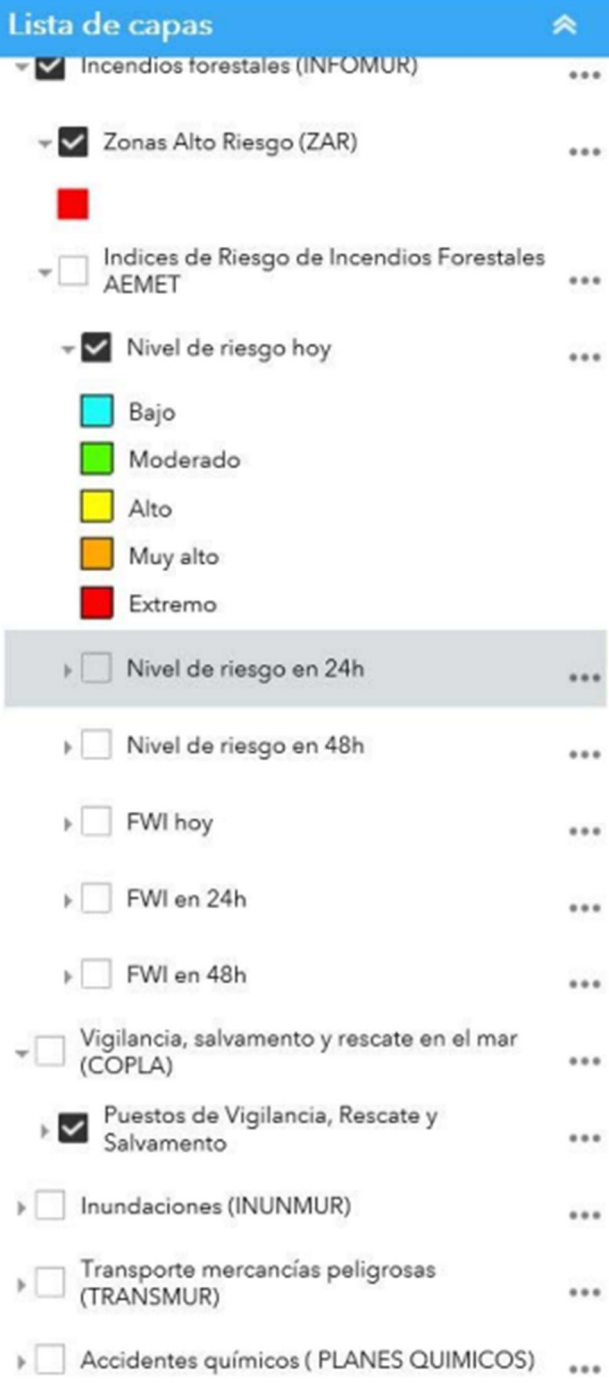

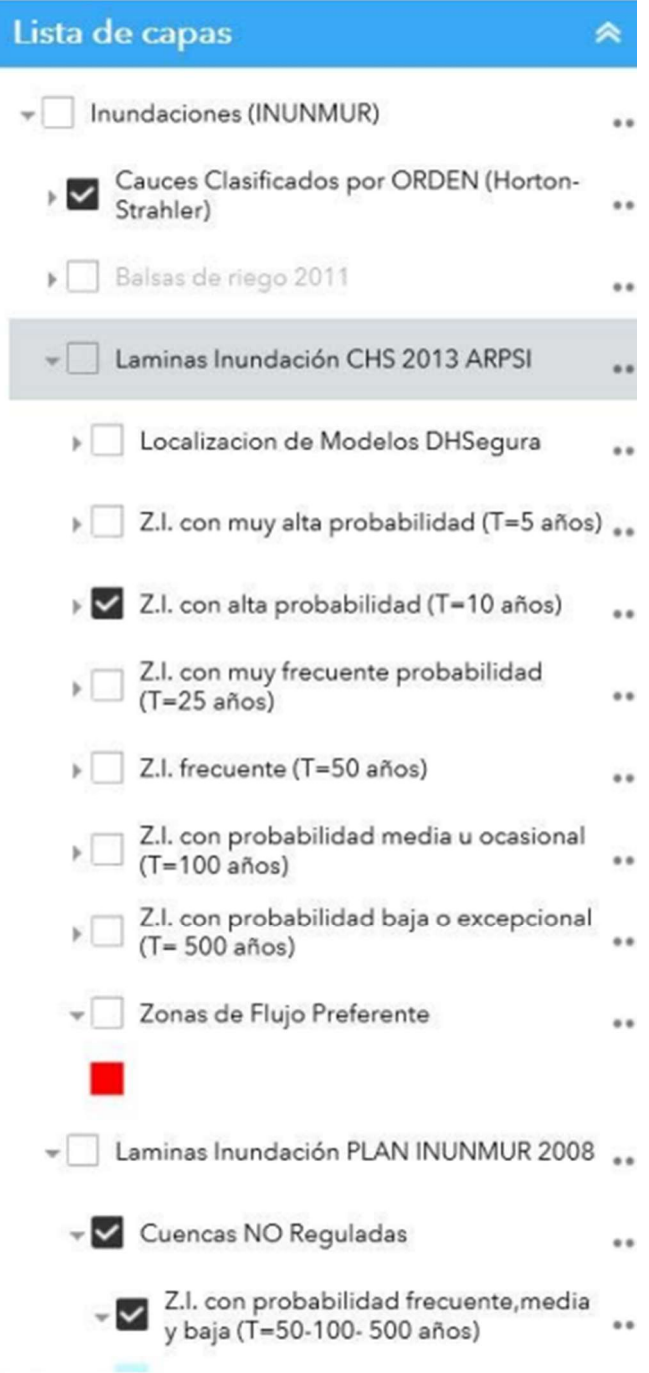

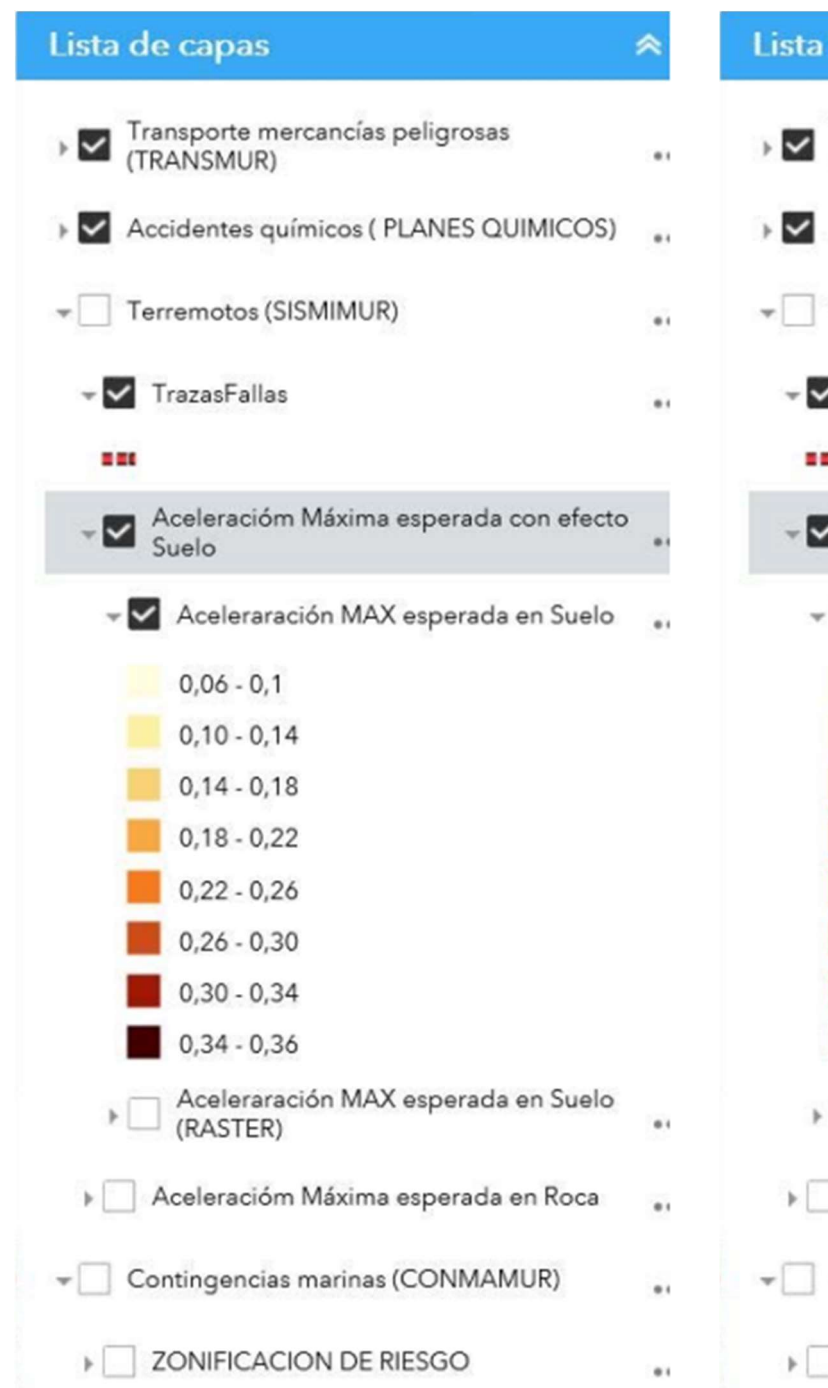

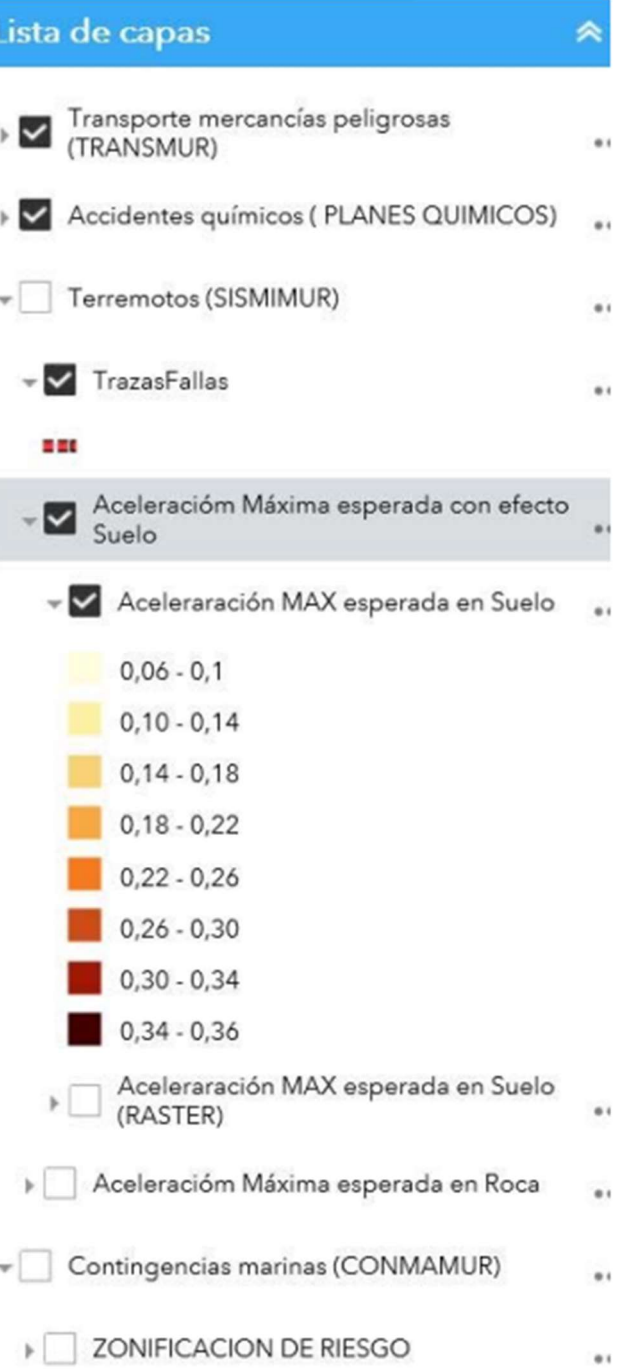

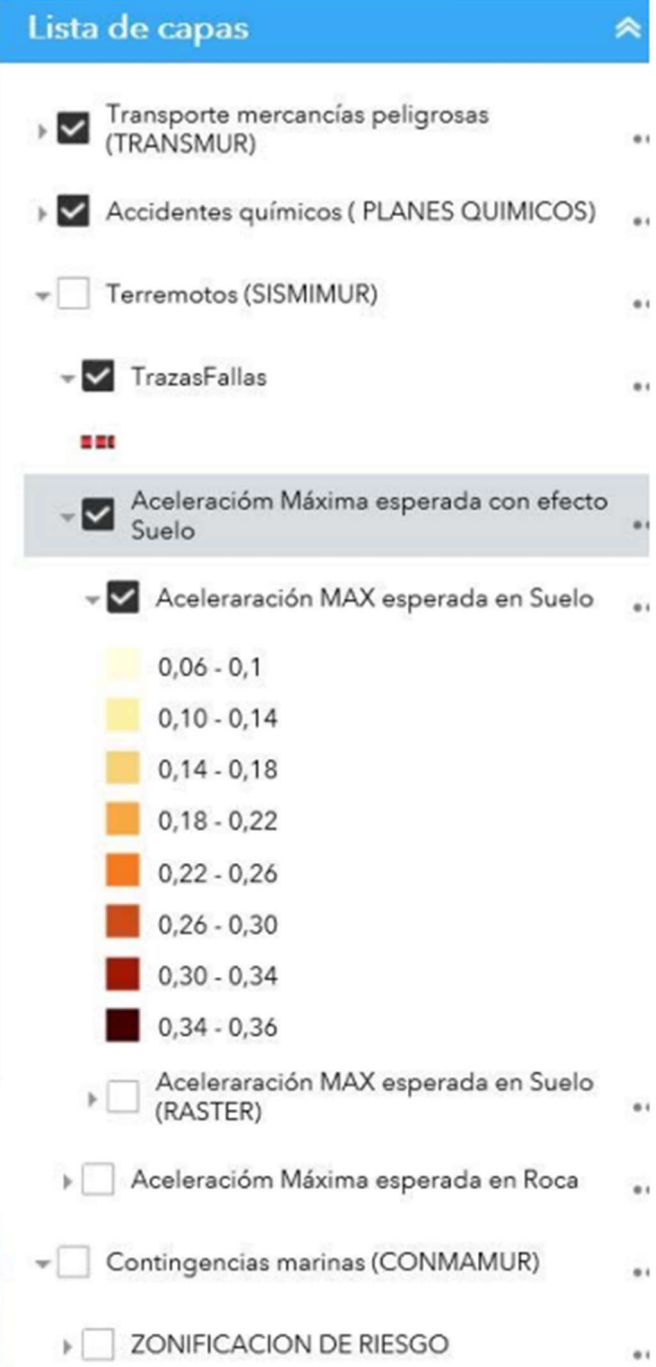

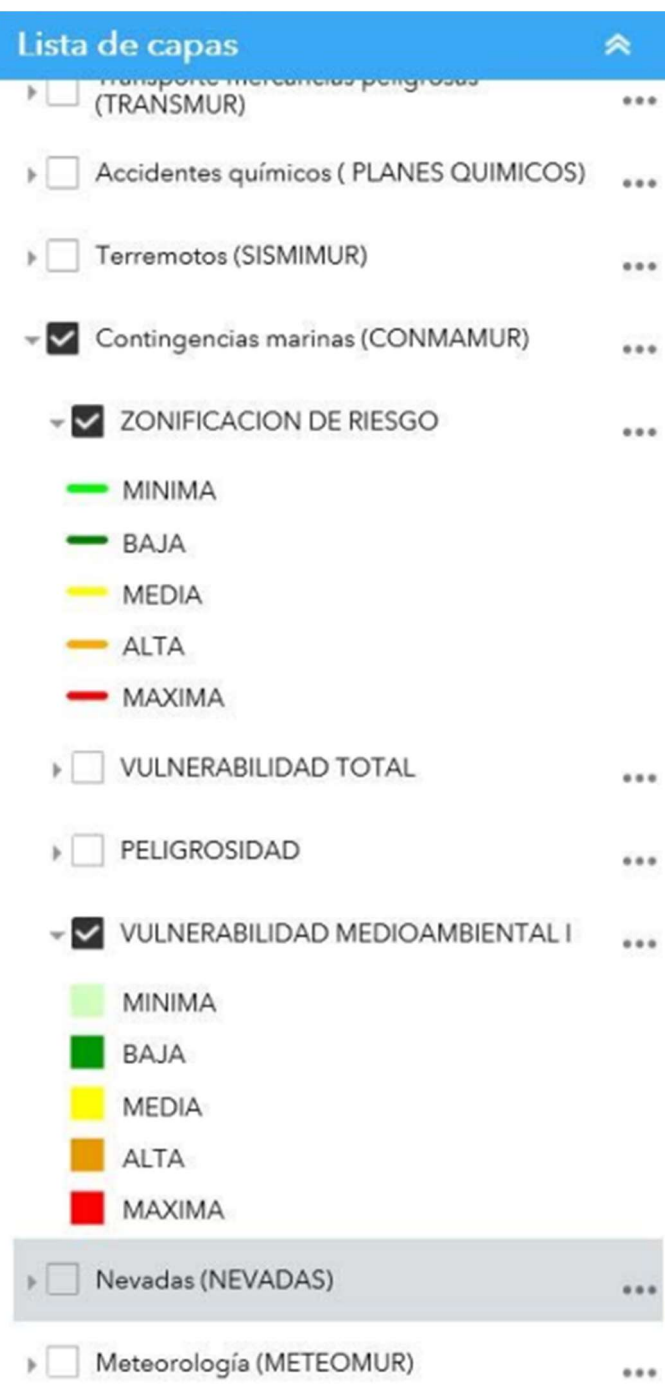

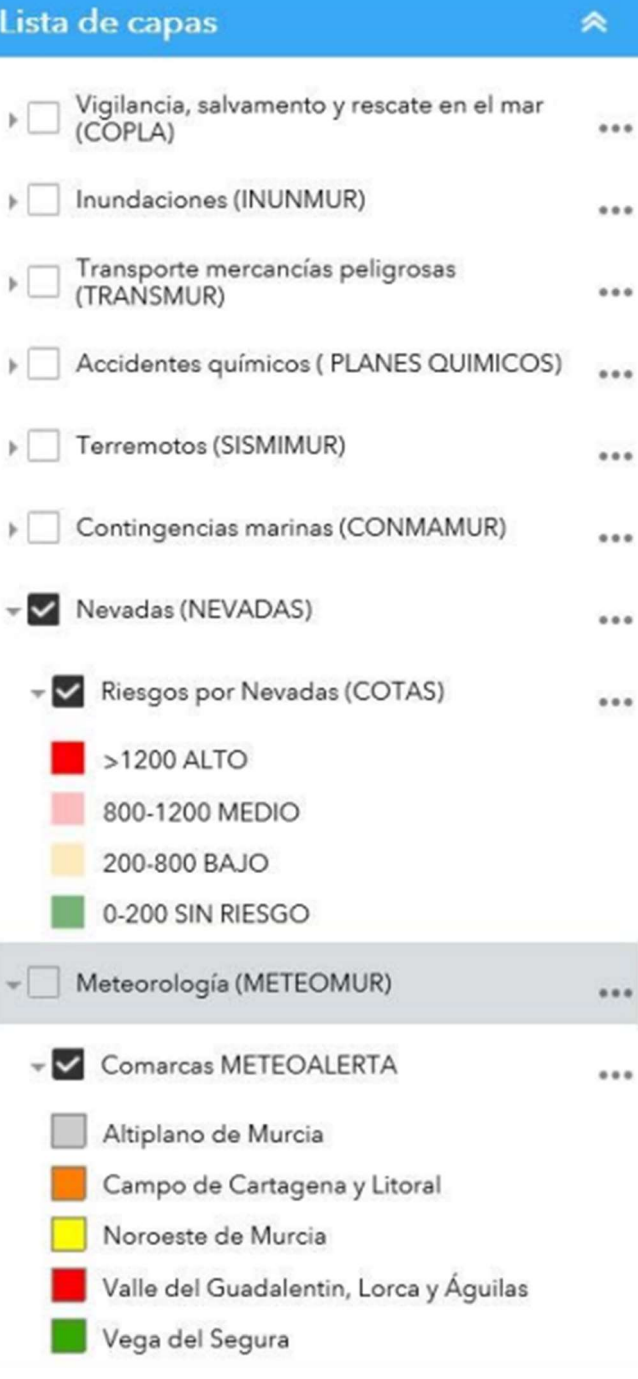

# **LISTADO CAPAS DE RIESGOS.**

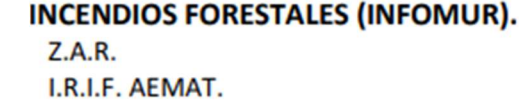

### VIGILANCIA SALVAMENTO (COIPLA). PUESTOS RESCATE Y SALVAMENTO.

 $\bullet$ **INUNDACIONES (INUNMUR). CAUCES. BALSAS DE RIEGO.** i. LOCALIZACION MODELOS. ZONAS INUNDABLES (5-10-25-50-100 Y 500 AÑOS). i al ZONAS DE FLUJO PREFERENTE. **LAMINAS INUNDACION 2008.**  $\blacksquare$ CALADOS (10, 100 Y 500 años). **TRASPORTE MMPP (TRANSMUR). MMPP CARRETERAS. MMPP FFCC.** 

**CONTINGENCIAS MARIANAS (CONAMUR). VULNERABILIDAD.** PELIGROSIDAD. **VULNERABILIDAD MEDIOAMBIENTAL.** 

**NEVADAS (PLAN NEVADAS). RIESGO NEVADAS COTAS** 

METEOROLOGÍA (METEOMUR). **COMARCAS METEOALERTA.** 

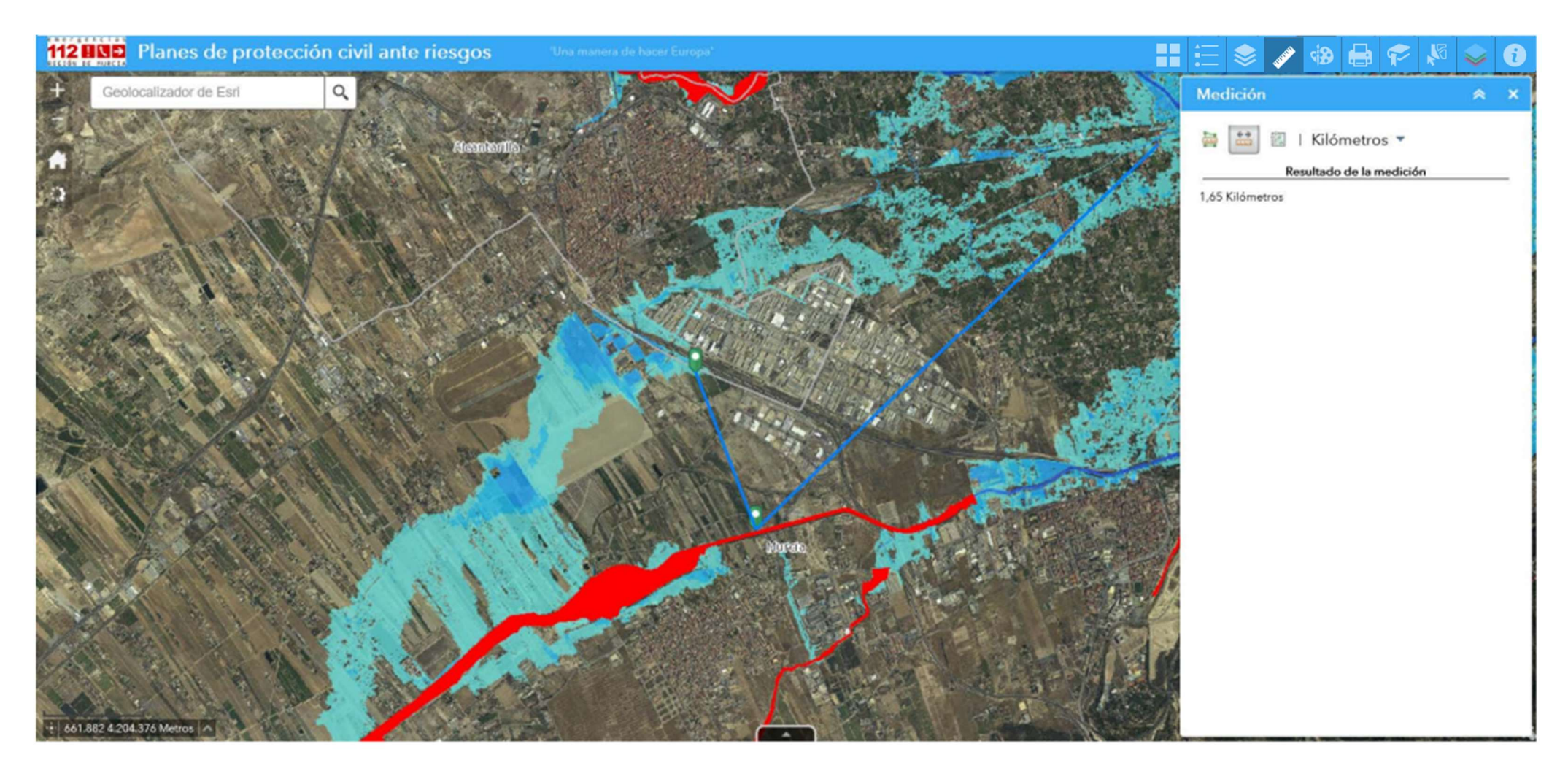

Posibilita la medición continua de longitud, áreas y coordenadas, en diversas unidades según convenga.

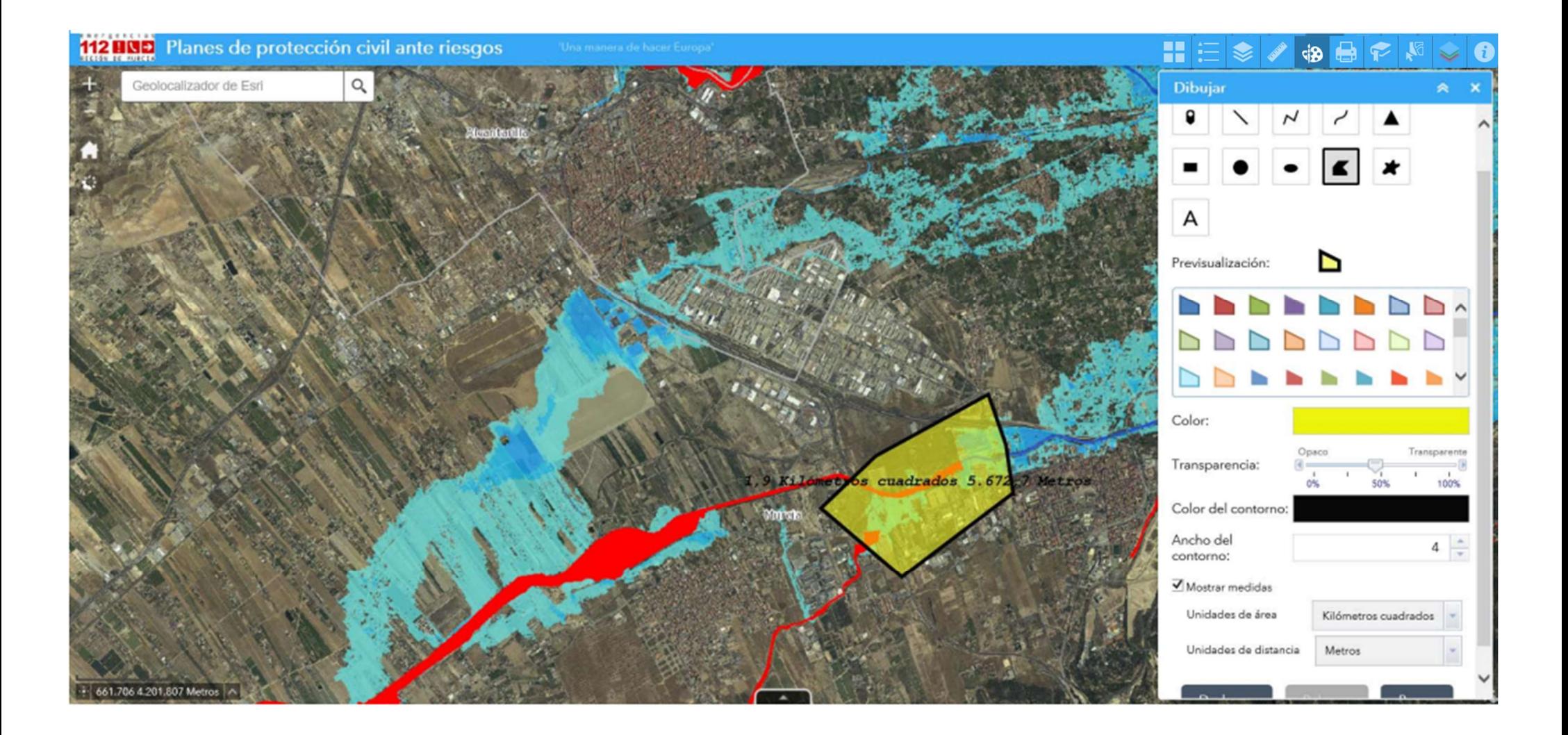

Se pueden dibujar puntos, líneas, polilineas, figuras… Configurar grosores, rellenos,… Calcula áreas y perímetros dibujados. Inserta textos sobre pantalla para planos.

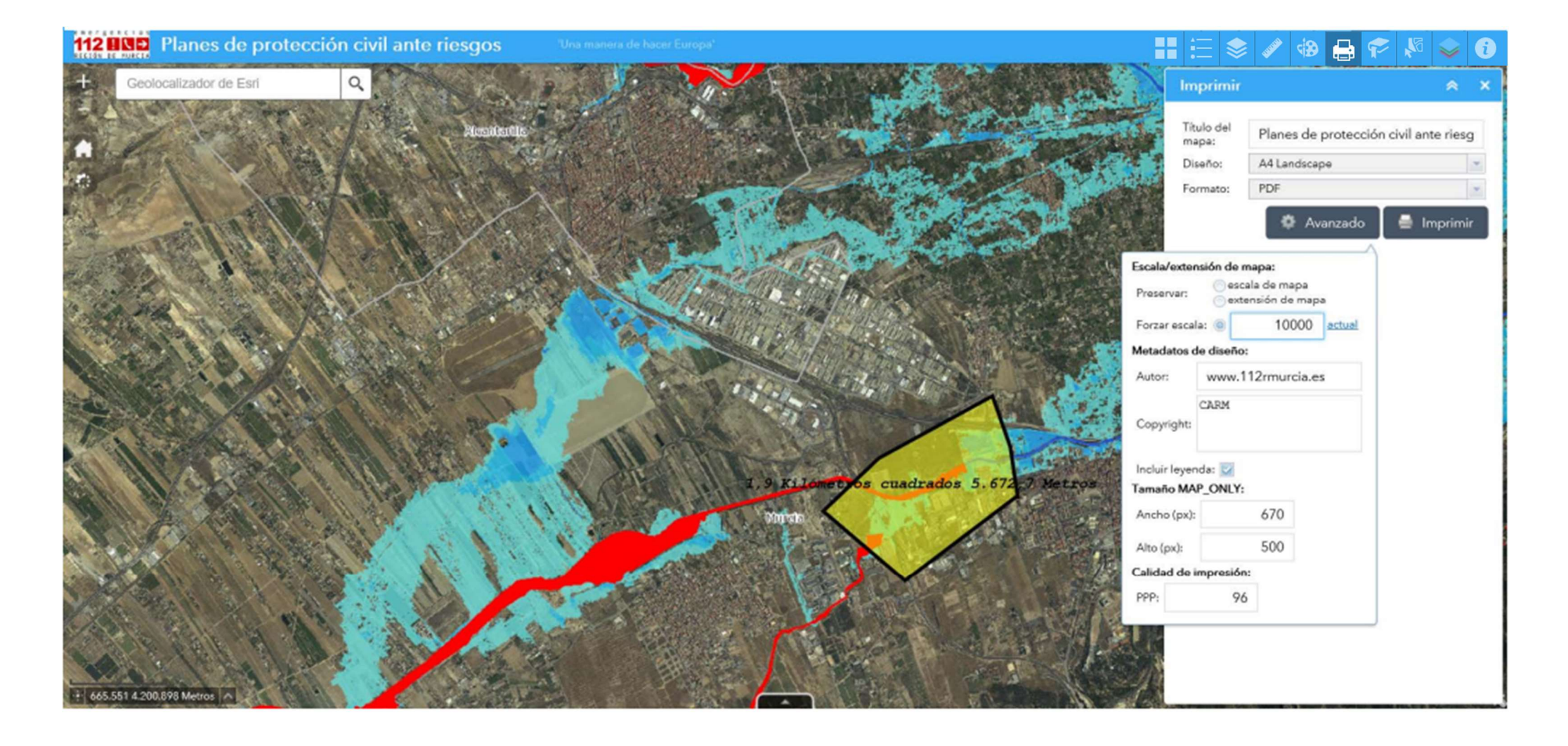

Imprime planos preformados a escala para formatos de papel variados y extensión tipo PDF, JPG, etc.

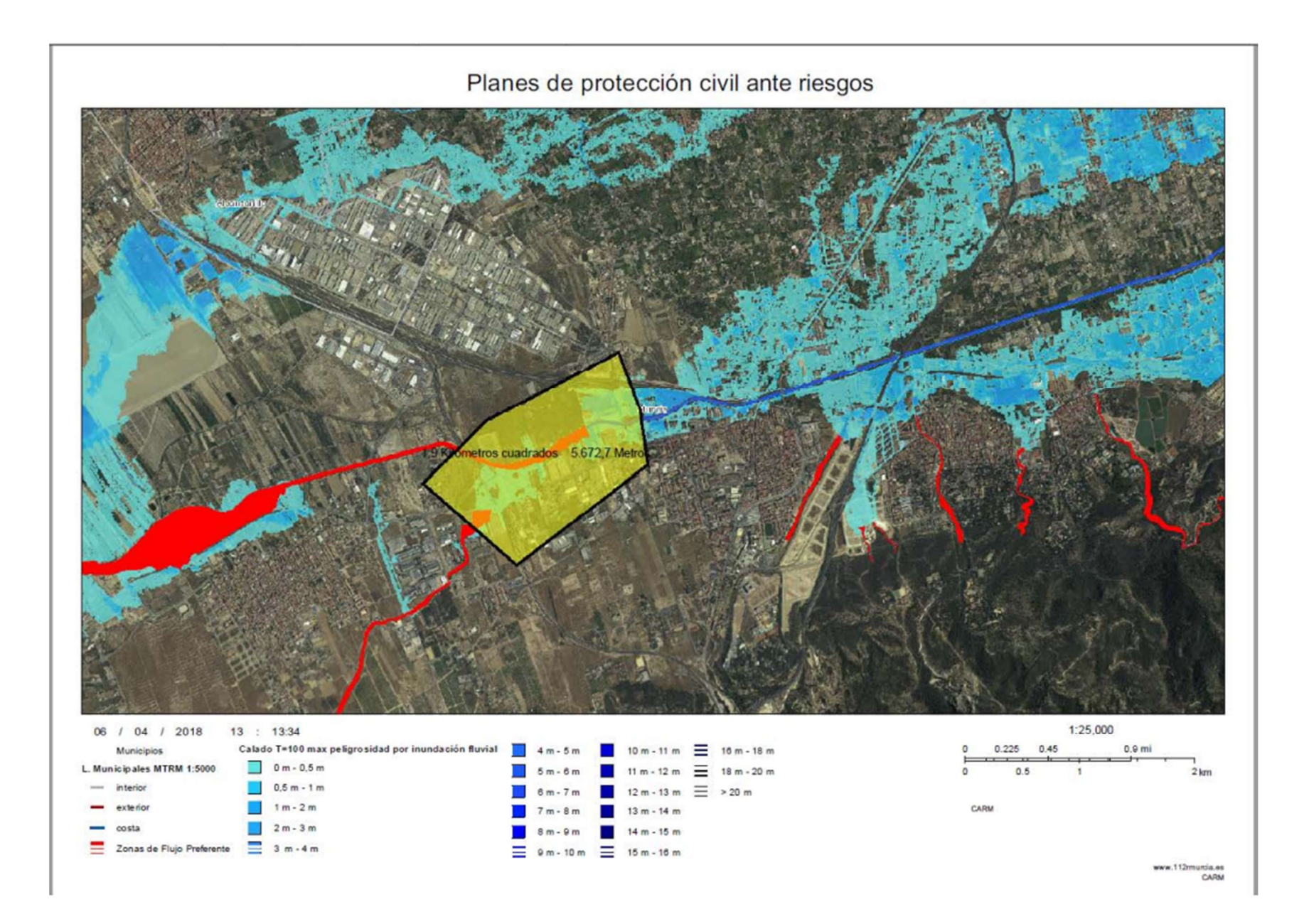

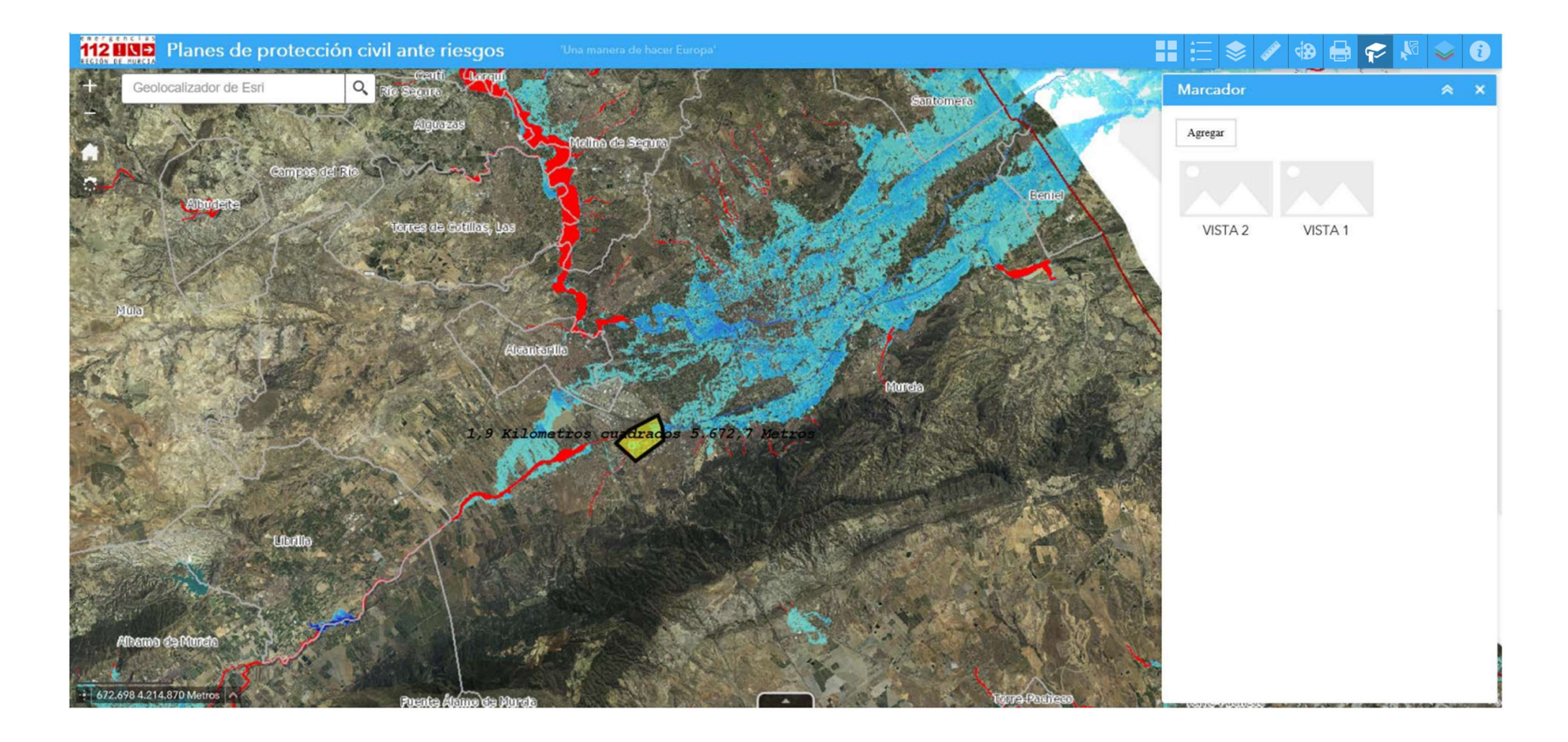

Crea y conmuta la visualización entre marcadores.

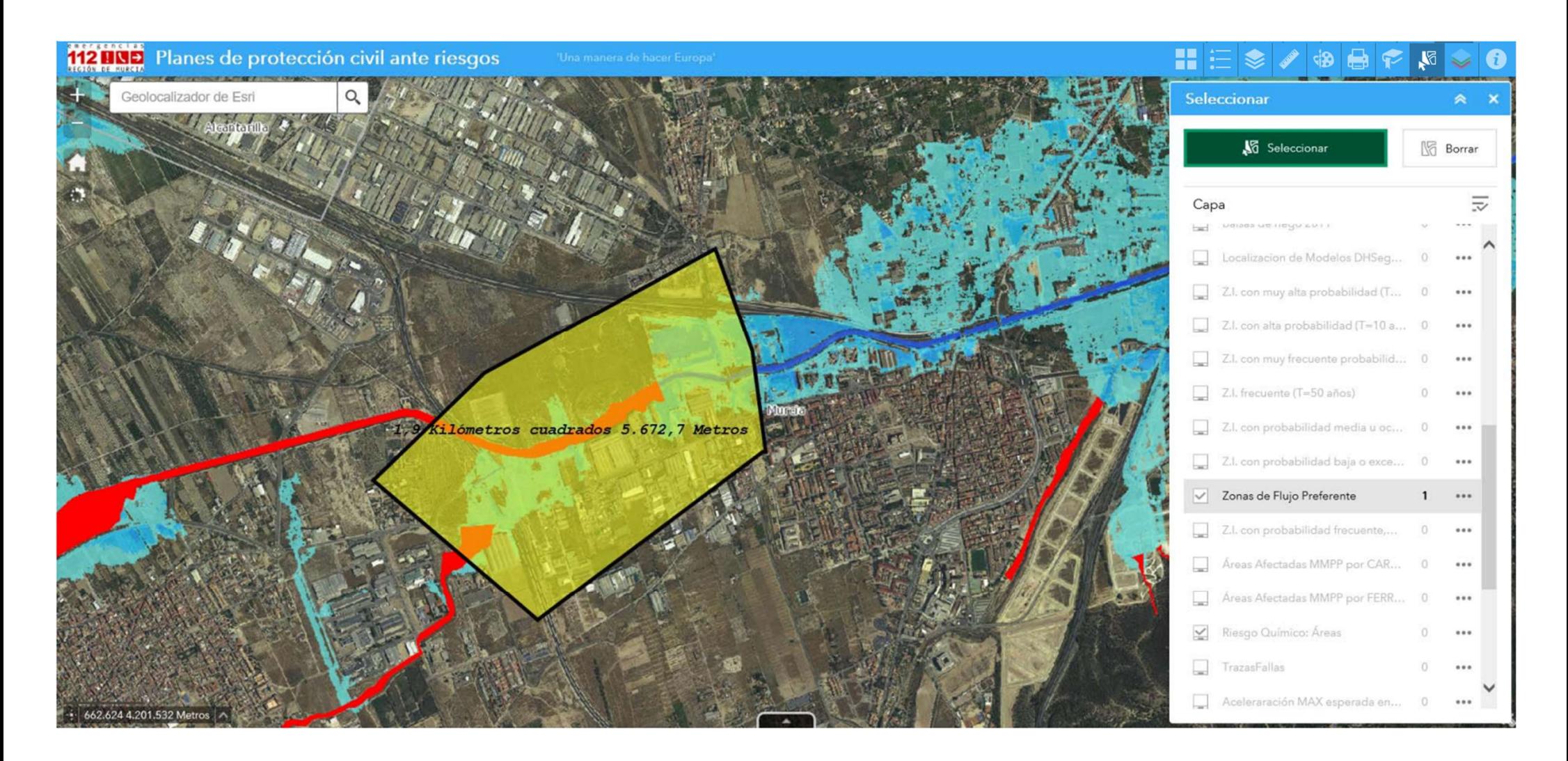

Selecciona elementos sobre las capas preestablecidas o seleccionadas, para dar la información de la base de datos.

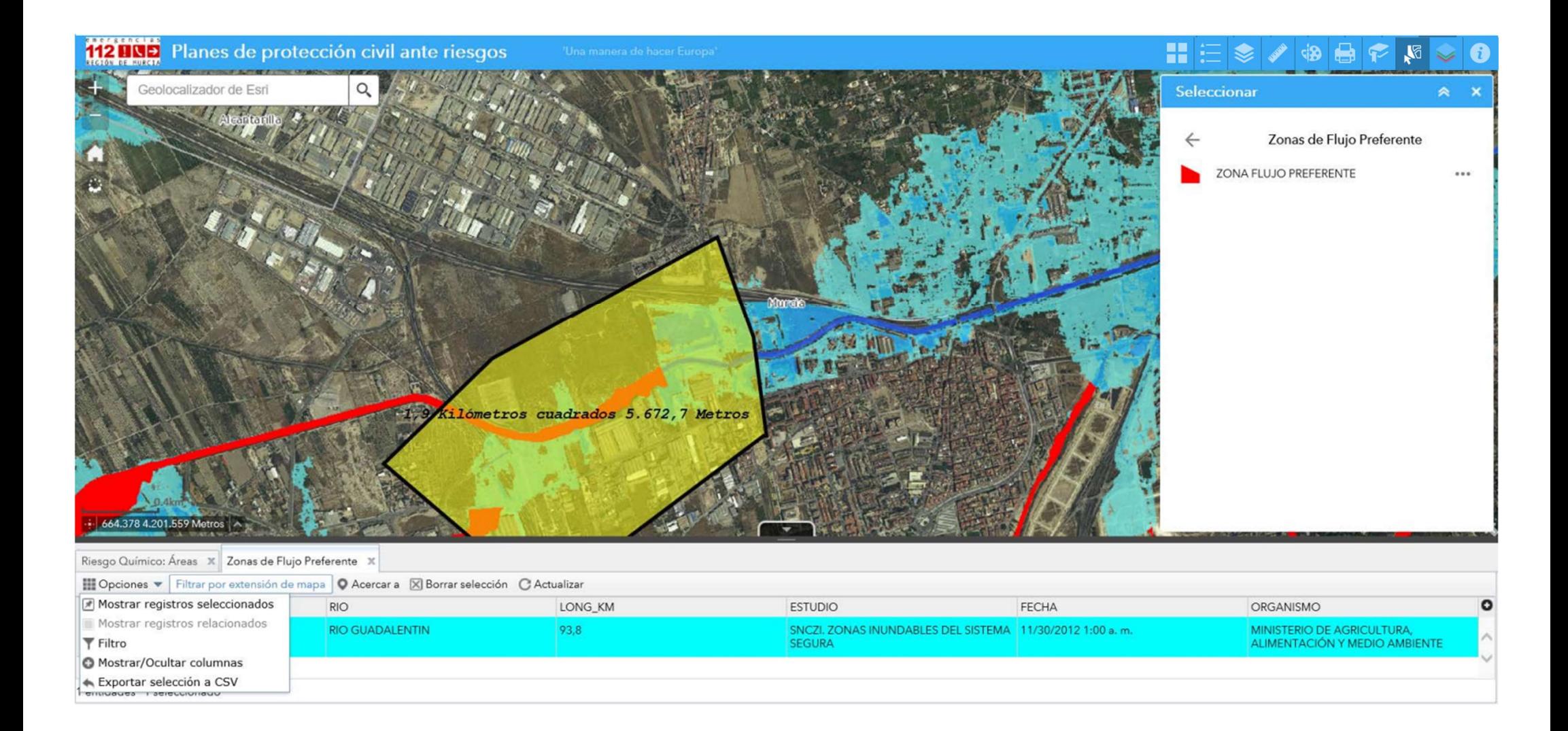

Accede a la base de datos y muestra los elementos seleccionados. Exporta datos en formato CSV. Realiza filtros de base de datos y configura la visión de base de datos.

#### 8. INFORMACION DE ELEMENTOS. CREDITOS Y ACCESO A MAS INFORMACION VIA WEB.

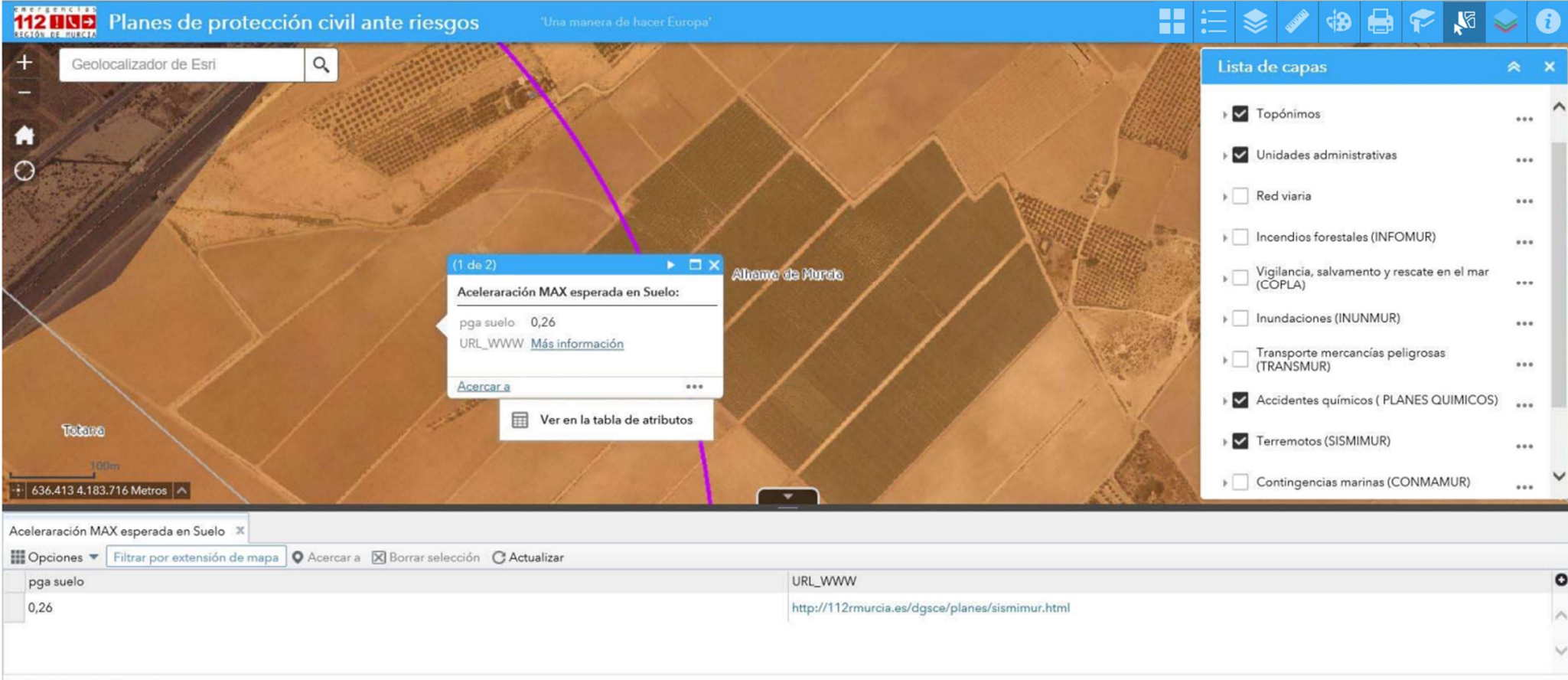

1 entidades 0 seleccionado

Interrogando (Click sobre la pantalla) los elementos que están activados para su visualización, muestran la información alfanumérica asociada. Esta información asociada dispone de la información geográfica y de "Más información" hiperenlace pertenecientes a www.112rmurcia.es en la opción Planes de Emergencias de la CARM. También puede mostrar información en base de datos en la opción "Ver tabla de atributos".

"Acerca de" muestra los créditos de los organismos que han participado en la realización del visor cartográfico.

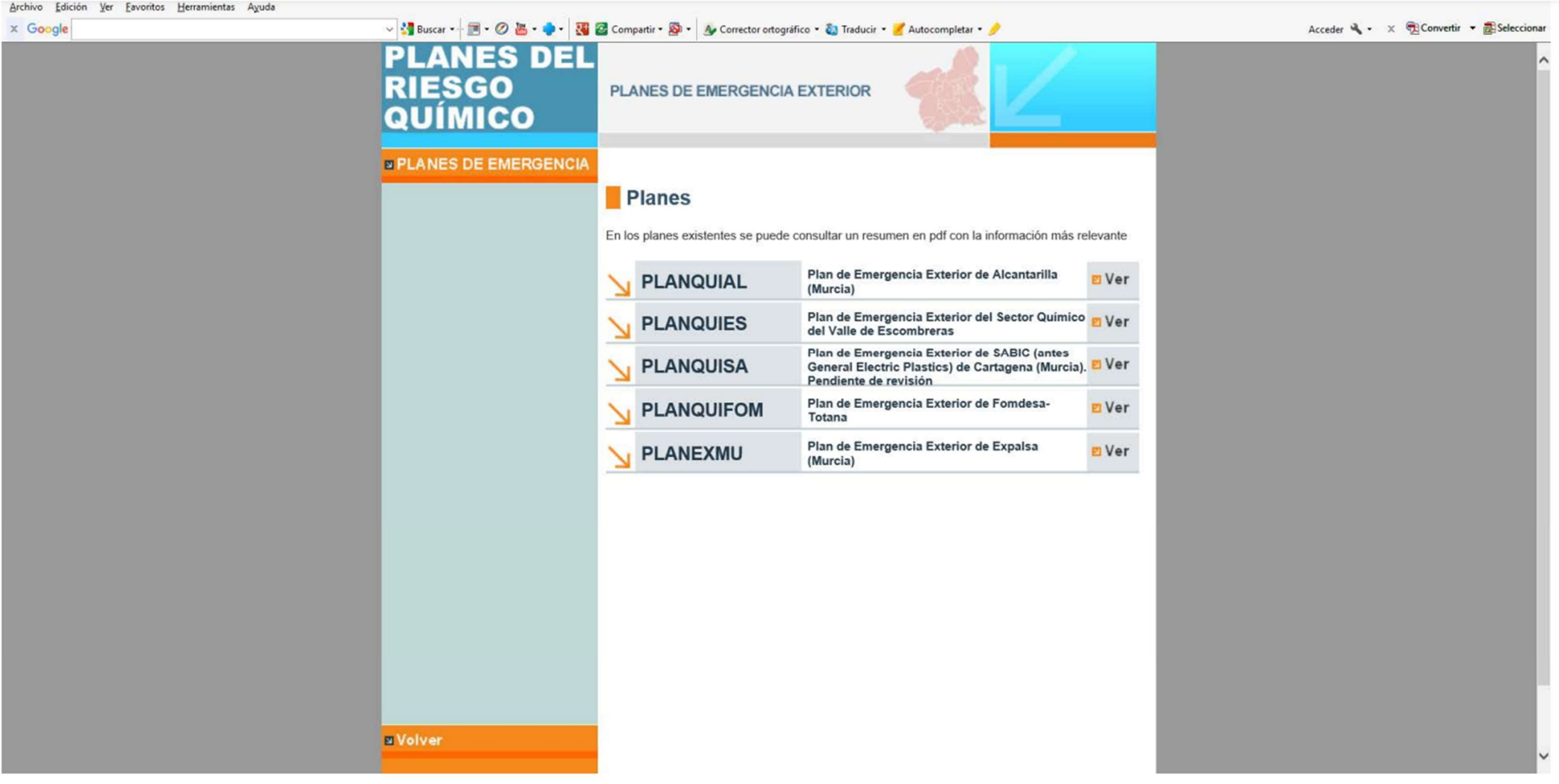

URL que nos muestra el hiperenlace.

#### 9. CAPAS RASTER.

Permite visualizar capas de imagen RASTER. Un Raster esta compuesto de los píxeles de esa imagen en filas y columnas. Cada píxel representa una porción geográfica y, el valor en ese píxel, representa alguna característica de dicha zona.

Si activamos las láminas de inundación (RASTER) podemos obtener información sobre calados de las mismas en un punto. Primero visualizamos las láminas de inundación.

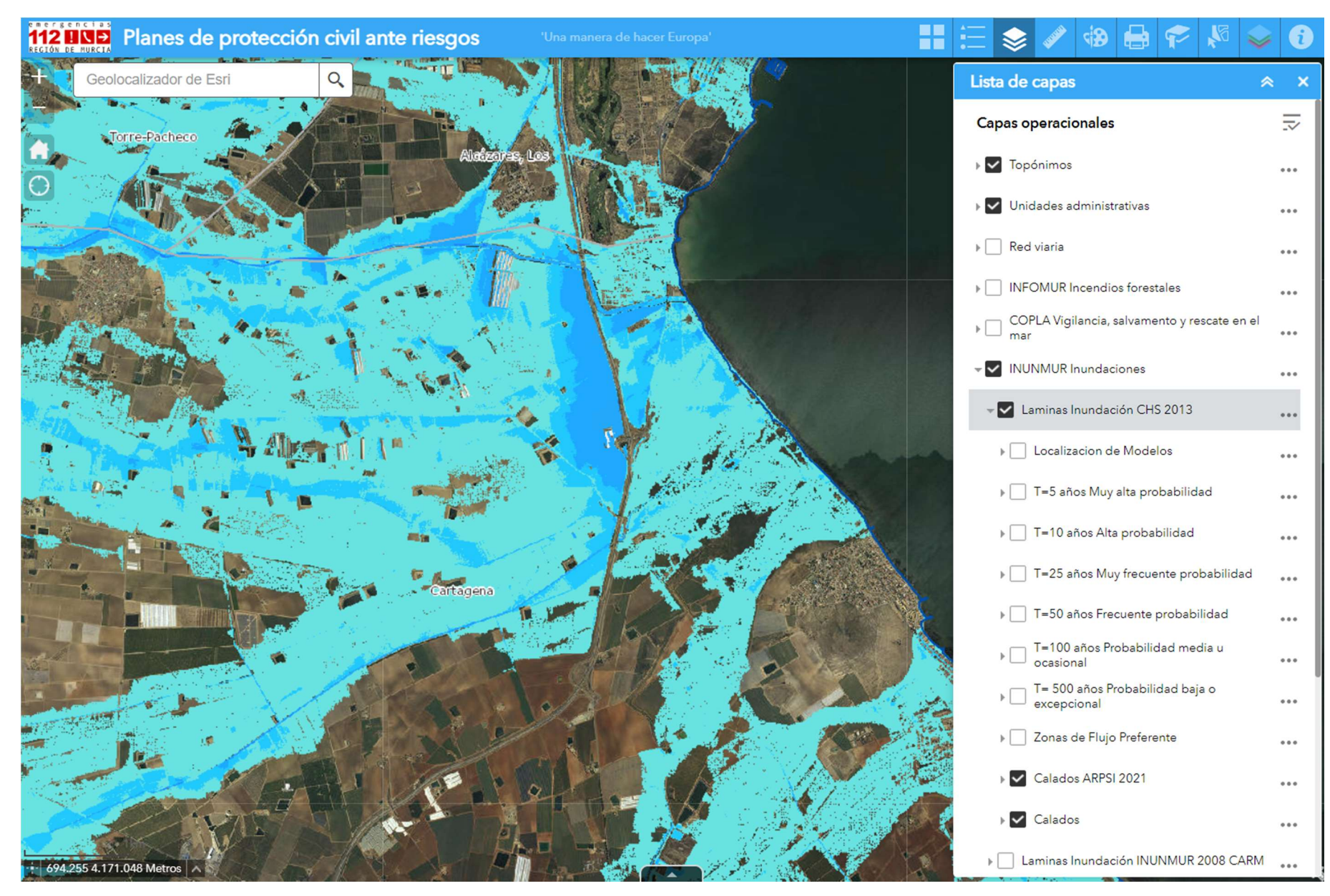

A continuación pulsamos VALORES RASTER del menú principal.

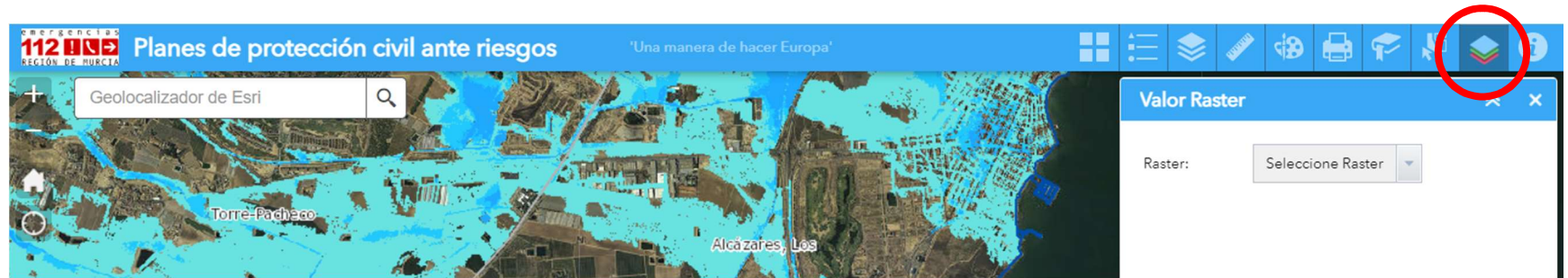

# Seleccionamos Raster/CALADOS.

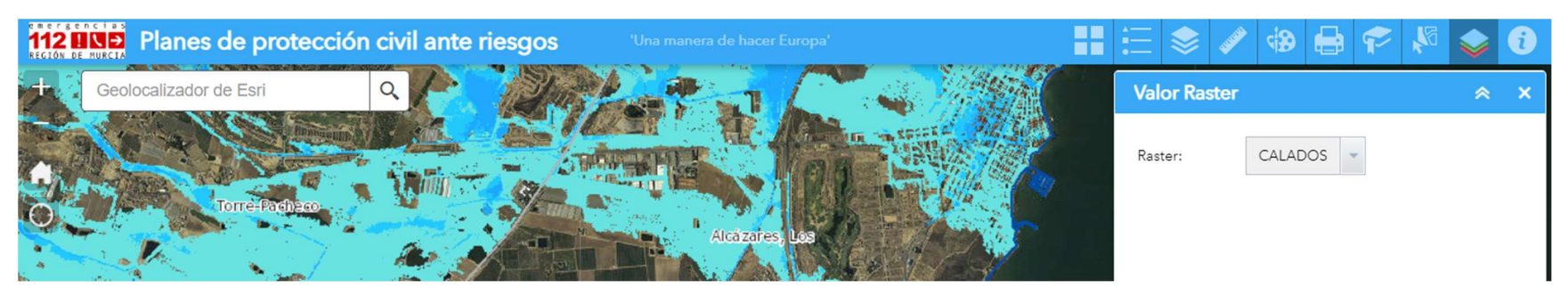

Pulsamos sobre la imagen, en la zona que queramos consultar, obteniendo las coordenadas de ese punto y los calados para los distintos periodos de retorno.

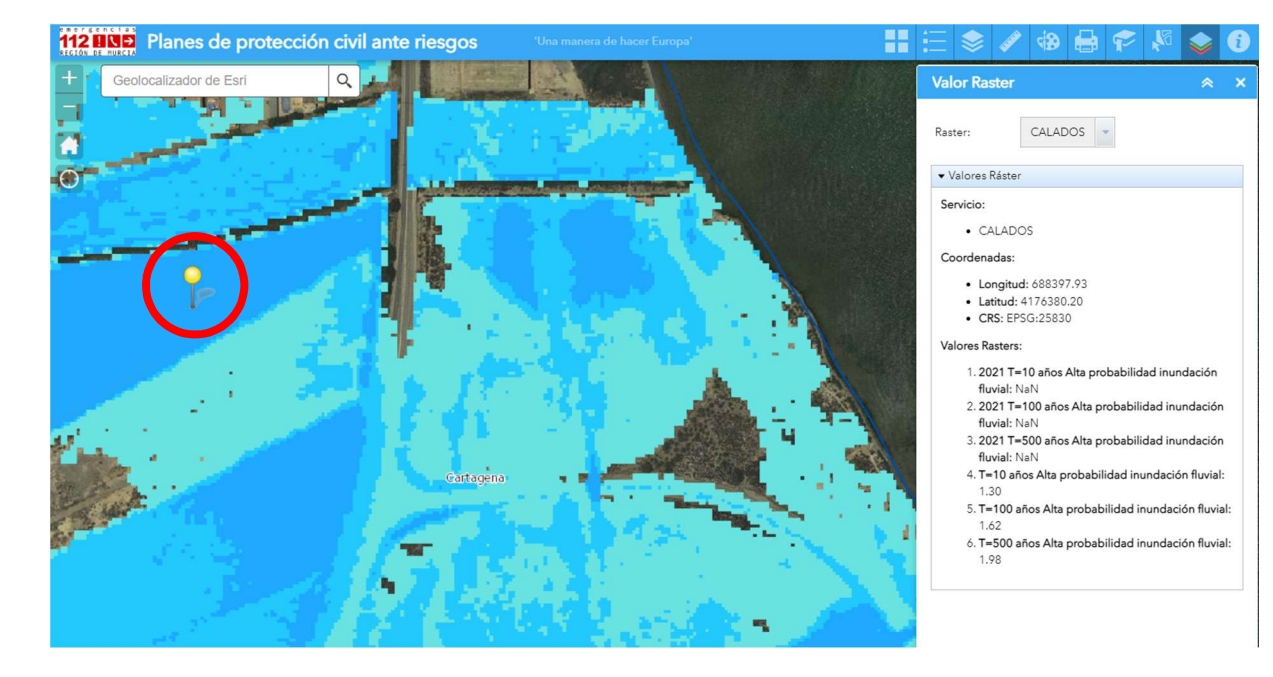

#### 10. OBTENCION DE COORDENADAS DE UN PUNTO.

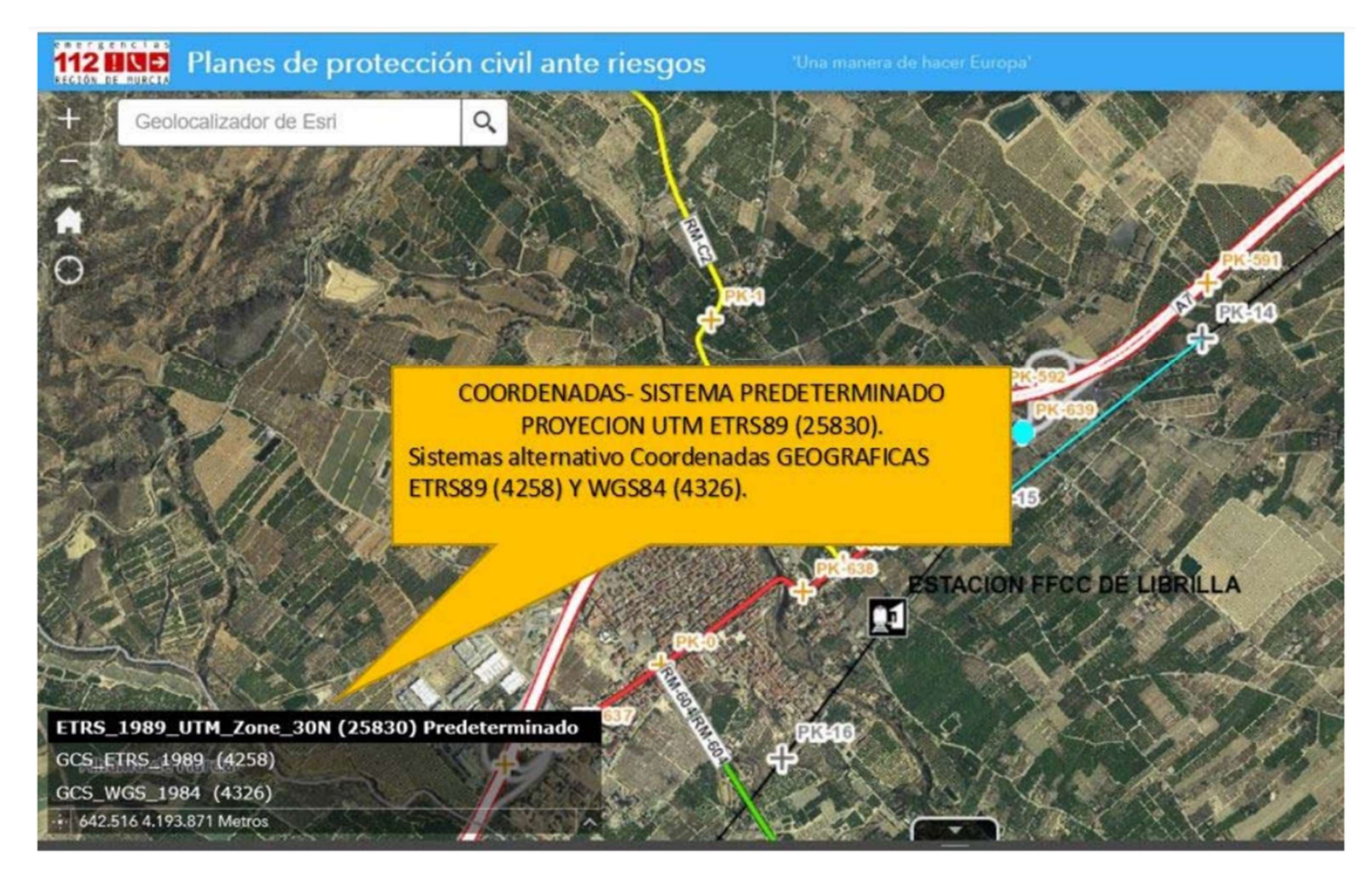

Cursor para obtener coordenadas y sistemas de proyección soportados.

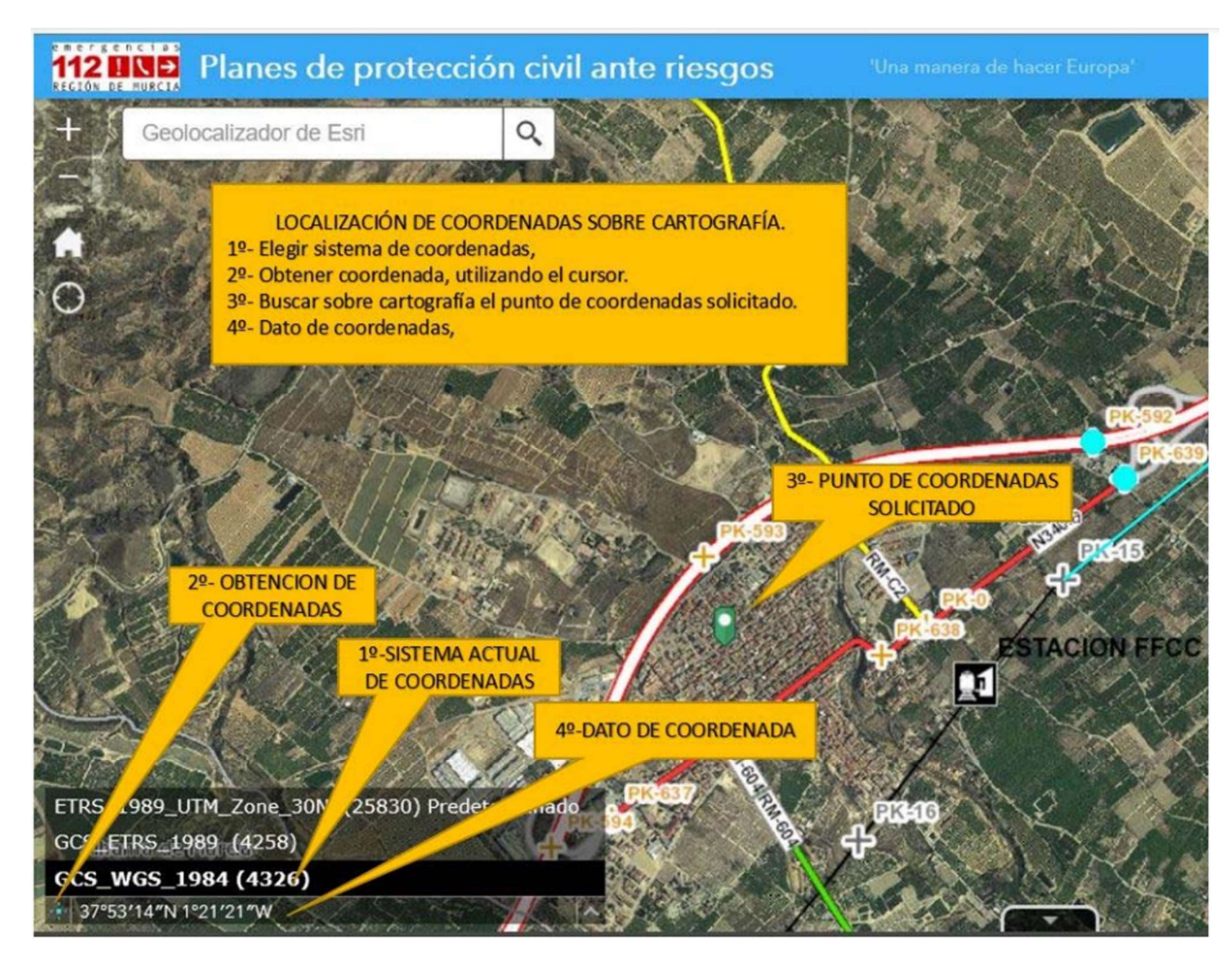

Procedimiento para obtención de coordenadas.

## 11. OBTENCION DE UBICACIÓN.

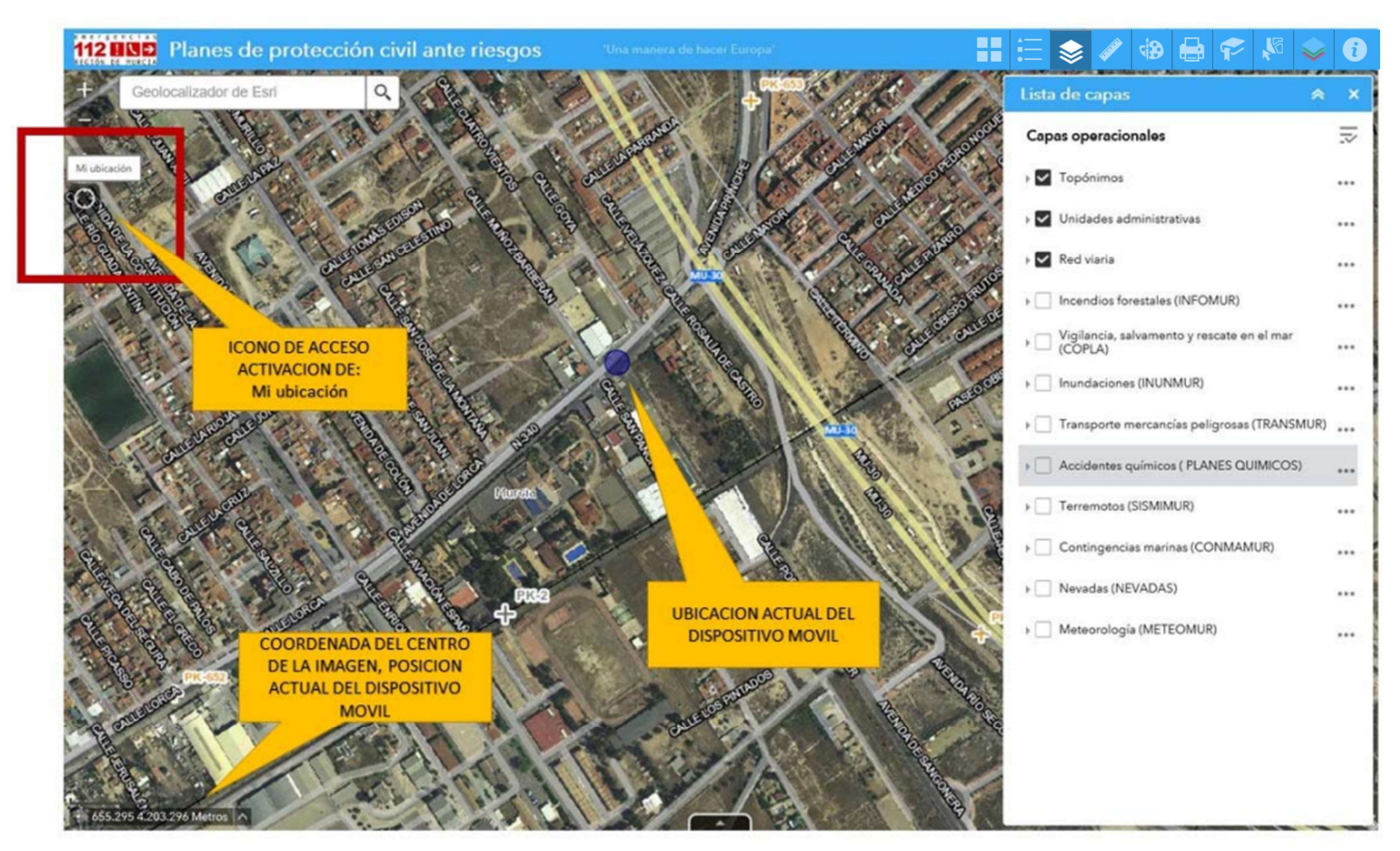

Accede al sistema de posicionamiento del dispositivo, lo sitúa en la imagen y muestra sus coordenadas en la cinta de coordenadas.